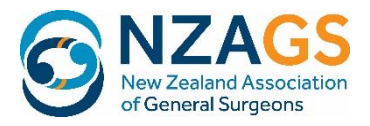

# **SOLA User Manual** for Supervisors

# **Technical considerations**

SOLA is web‐ based trainee management system with integrated logbook which records trainee progress through the SET training programme.

SOLA has been designed from the start to work effectively on hand held devices – the display is responsive and is maximised to the device used for access with current hand held technologies.

SOLA is compatible with all commonly used internet browsers. Please be aware that if the device you are using is running older versions of browser, as sometimes happens within some DHBs, some of the functionality may be compromised. As a rule of thumb, browsers version n‐2 and beyond should work efficiently (where n is the most recent version, e.g. Internet Explorer 8 and above).

# Logging in

The link for SOLA is https://portal.nzags.co.nz or through the SOLA tab on the www.nzags.co.nz website.

Trainees and supervisors will be set up within the system using their usual email address as the username and a system‐generated password which can be reset by the user.

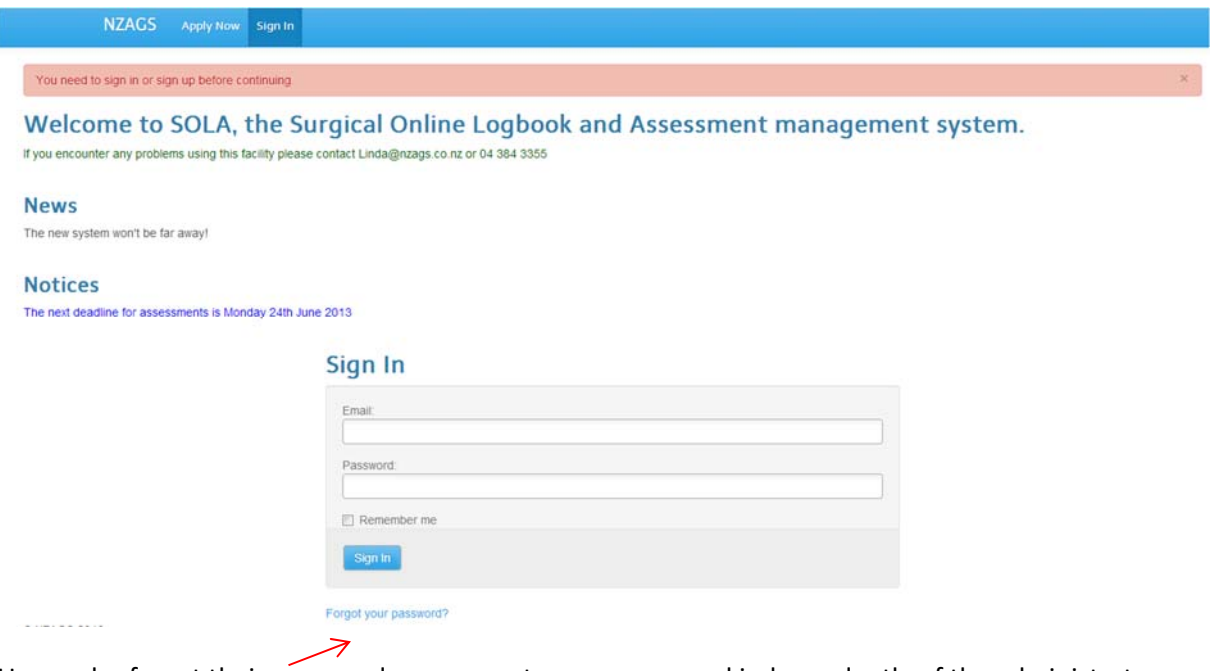

Users who forget their password can request a new password independently of the administrator.

# **Your profile**

You can edit your contact details and your password by selecting "Edit profile" from the top menu:-

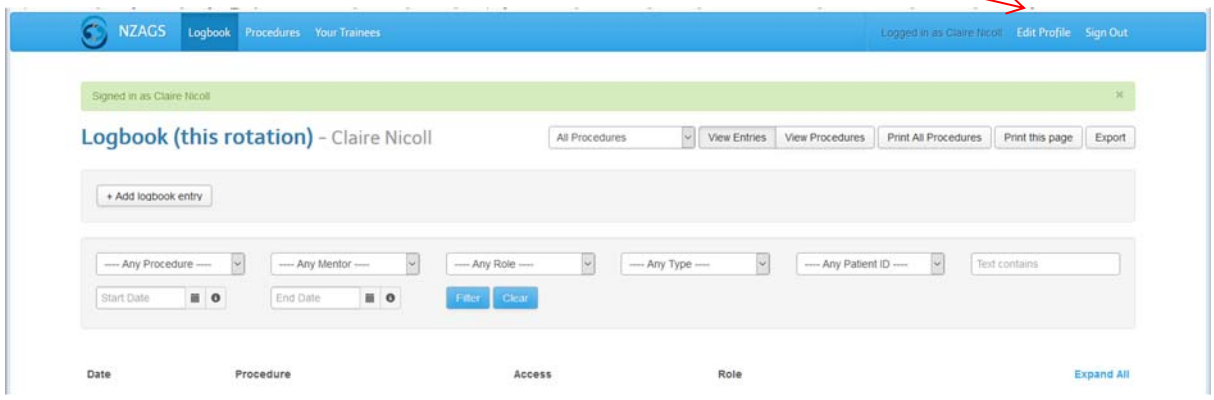

# **Changing your password:**‐

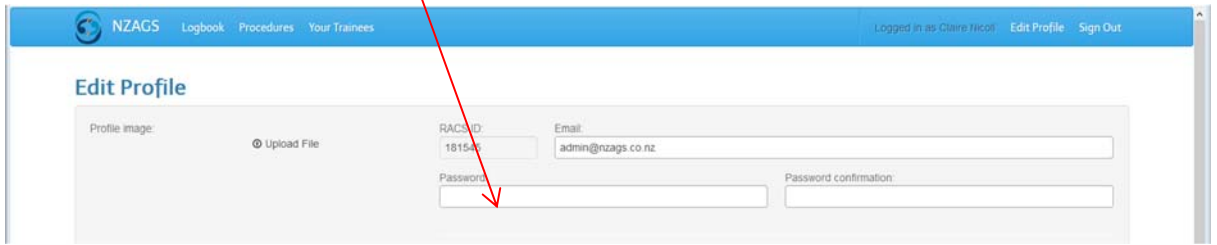

# **Navigation**

There are 3 tabs on the SOLA menu. The grey bar below the menu shows you where you are within each tab. The default tab is the logbook view:

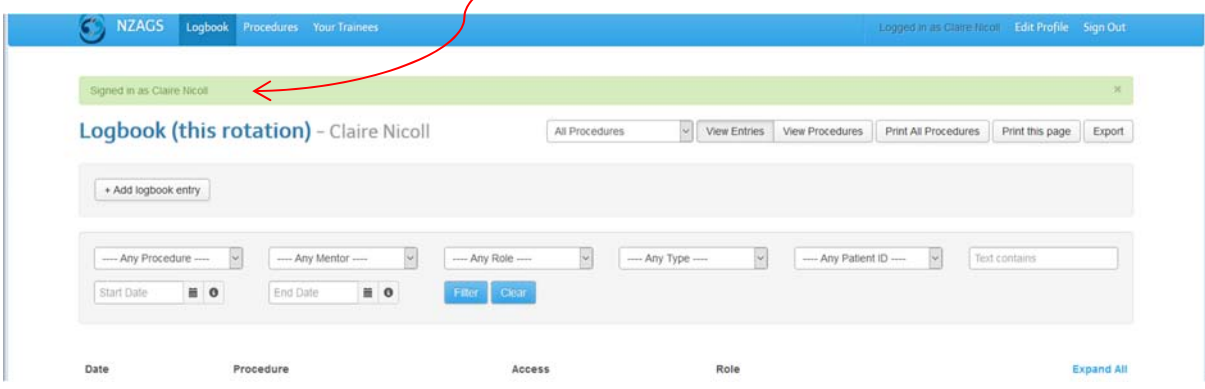

In summary the 3 tabs have the following functionality and permissions:‐

#### Logbook

- This is for your use
- Enter/edit/delete/expand/collapse procedures and cases
- Editing permissions: owner **only**
- Viewing permissions: owner, administrator

#### Procedures

- View individual procedures (if you used SOLA yourself as a trainee)
- View summary of procedure and category totals
- Viewing permissions: owner, administrator

#### Your trainees

- View logbook entries, procedures and progress
- Notification of logbooks for approval
- Approval/rejection of logbooks

#### **As a supervisor, you will be primarily concerned with the "Your trainees" tab.**

#### **Your Trainees**

You can only view the following for your **current** and **past** trainees.

- the current logbook using the "Logbook entries" tab
- the total procedures using the "Procedures" tab
- the trainee's progress using the "Progress" tab
- keep track of logbook approvals  $\lambda$

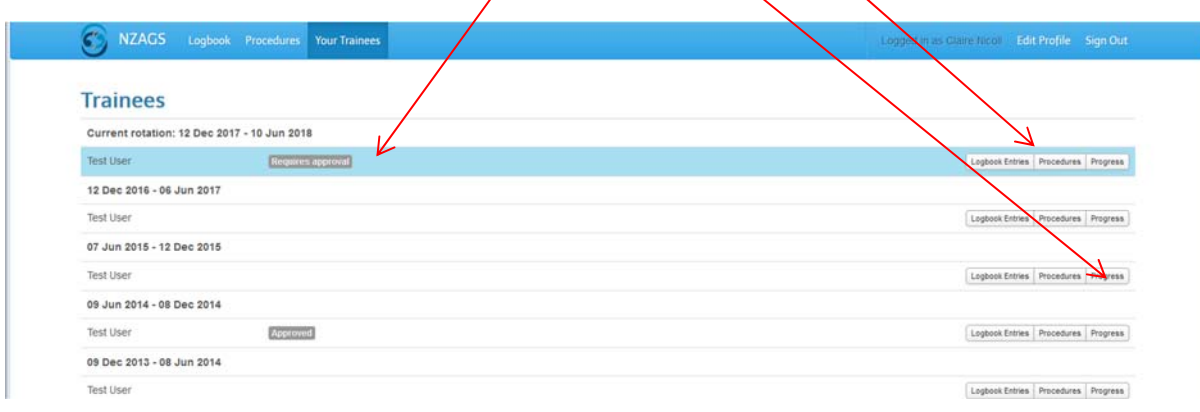

#### **Approving logbooks**

You will be notified by email when you have logbooks to review. **The email contains a link to SOLA to aid the process.** 

**Please be aware that, depending on your spam filter, the email may be routed to your junk mail.**  You have 7 days to approve the logbook, before the trainee will be notified that no response has been received.

Your trainees will submit their logbooks for approval at the end of the rotation. You can identify which logbooks have been submitted from the "Your Trainees" tab on the top menu:-

The logbooks for approval will appear here. Click on logbook entries pertaining to the trainee to review.

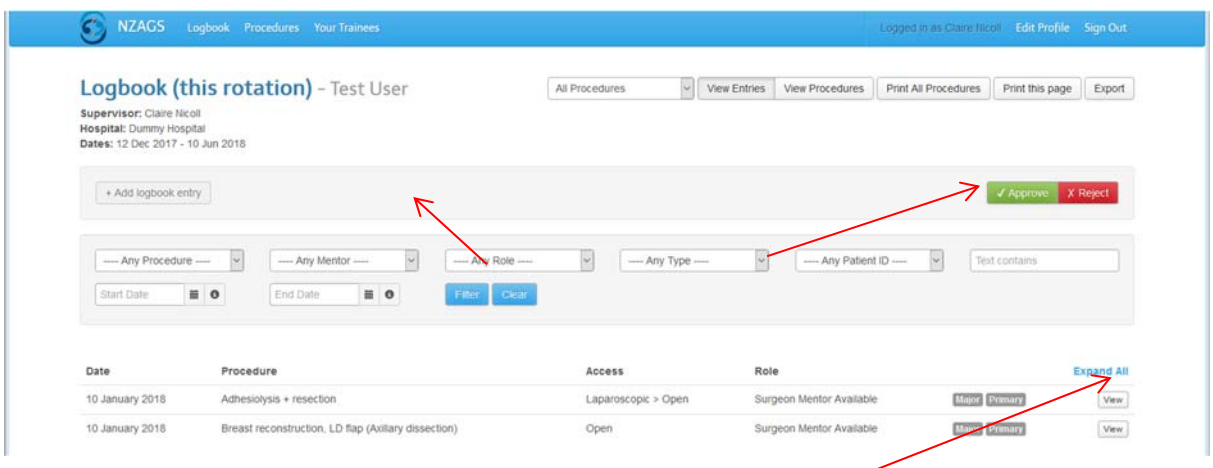

Supervisors can expand the view to include all information provided using the "expand all" function.

Supervisors can approve or reject with comments. A comments box is provided for both instances:‐

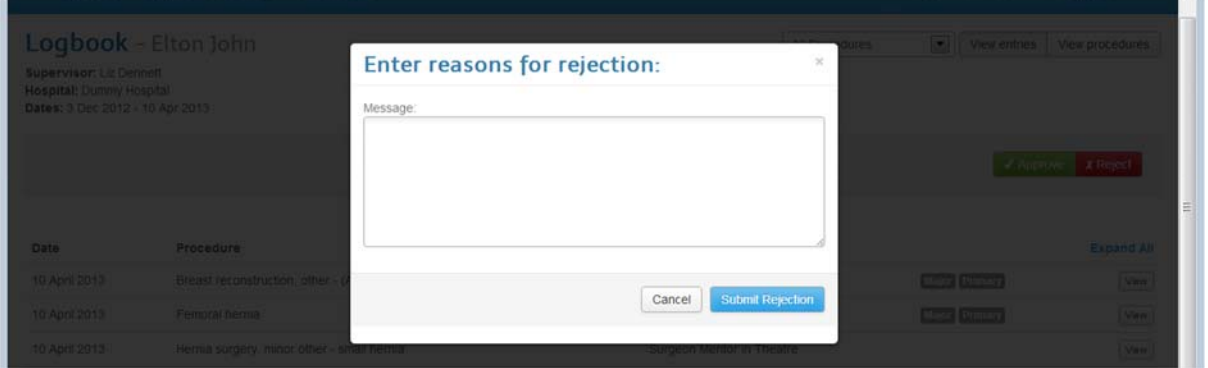

**Trainees** have been asked to take note of the following when requesting approval, **as supervisor please note the text in blue:‐** 

- **Only select the "Request approval" button once you have entered all the mandatory data for procedures/cases pertinent to that rotation.** Using this button sends an email request to your supervisor.
- If you accidentally submit the logbook before then you can select the "Withdraw approval request". However, this does not alert your supervisor via email, but it will unlock the logbook for you to add or edit entries. *Please note as a supervisor you will still get the alert email, but the logbook will not appear in the list for approval once "Withdraw approval request" has been lodged.*
- If the user is going to be absent at the end of the rotation, the logbook can be submitted up to two weeks before the end of the rotation as per the General Surgery regulations.
- **If the logbook is not approved or rejected within 7 days you will be advised by email to** follow up with your supervisor. After the 2 week deadline has passed, the administrator will follow up with the supervisor. *As supervisor, you will be notified if you have not approved/rejected a logbook within the time period. If for any reason you are unable to complete online approval, the administrator will elicit your approval by alternate means and process the logbook on your behalf.*
- A supervisor can reject a logbook and request changes, the trainee will then have the opportunity to edit the records accordingly and resubmit.
- **Once the logbook has been approved, the records are locked and no further editing can occur.**

#### **Progress**

The Progress tab for any of your trainees gives you the following view of overall trainee progress against training requirements which turn green once completed:‐

You can expand the view of all the rotations your trainees have done to date:‐

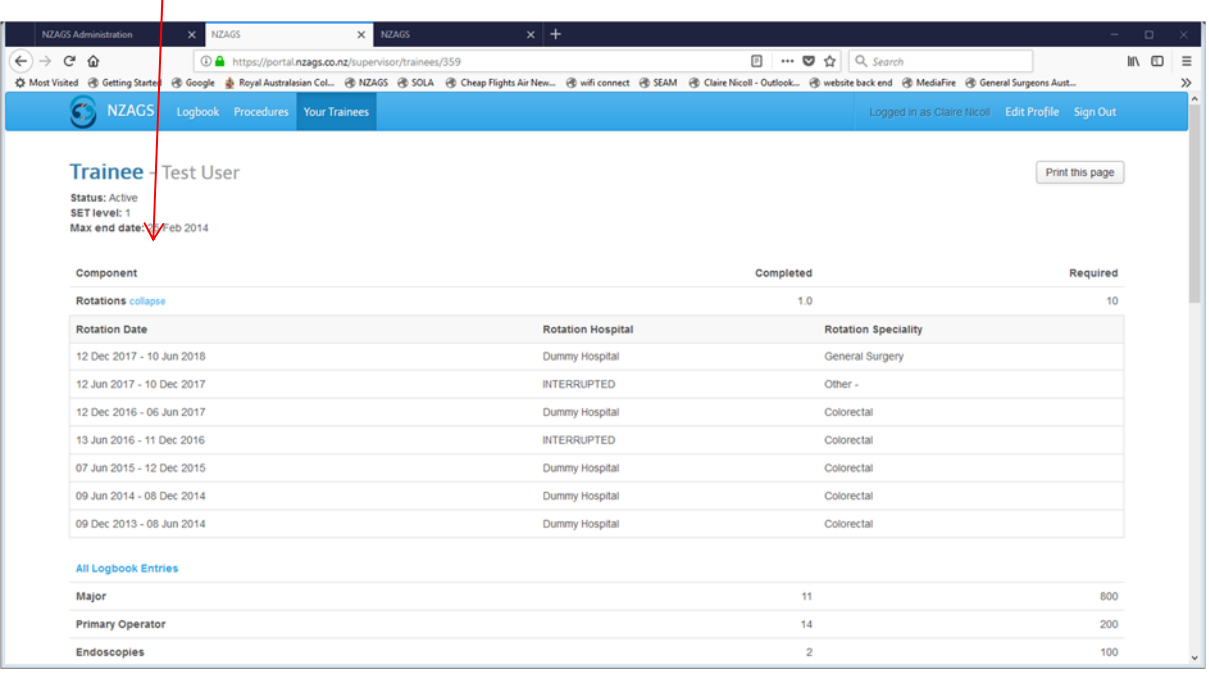

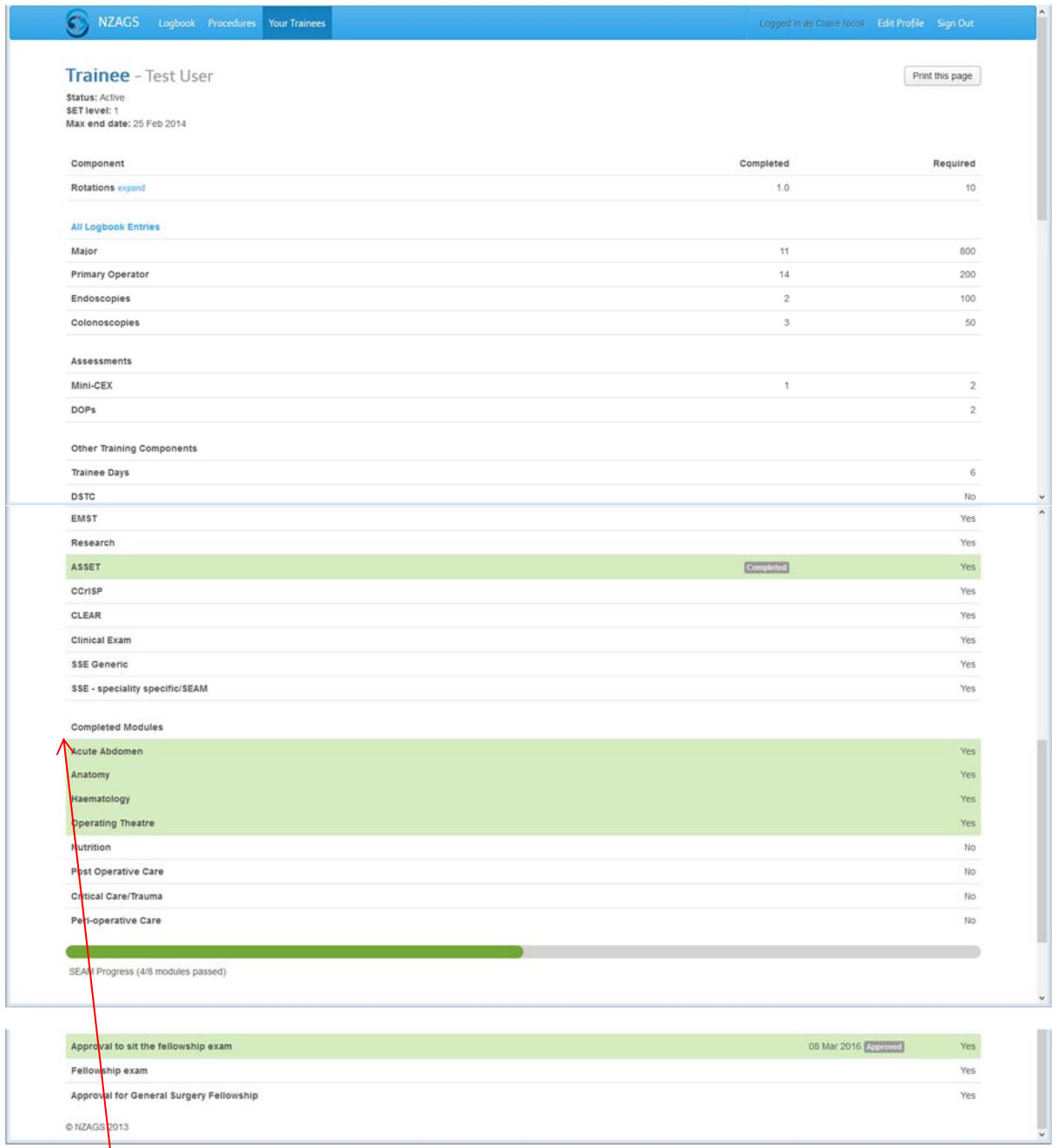

Please note that the running totals included here includes any **unapproved** procedures from the current logbook. In the event that a trainee has an approved RPL for procedures, the administrator can amend these totals with authority from the Board.

Approvals for sitting exams or gaining Fellowship are dated.

You can check how your trainees are doing on SEAM.

## **Your Logbook tab**

This tab is for entering data into the current logbook. You can toggle between viewing your entries and the running totals of all your procedures using the tabs on the right. The procedures tab is for reviewing each entry.

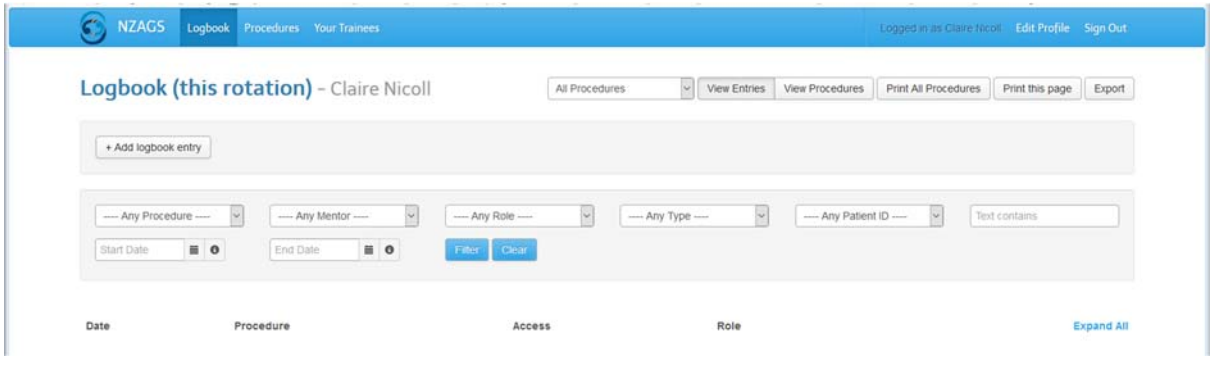

#### **Entering data**

The logbook entry tab provides the following template:‐

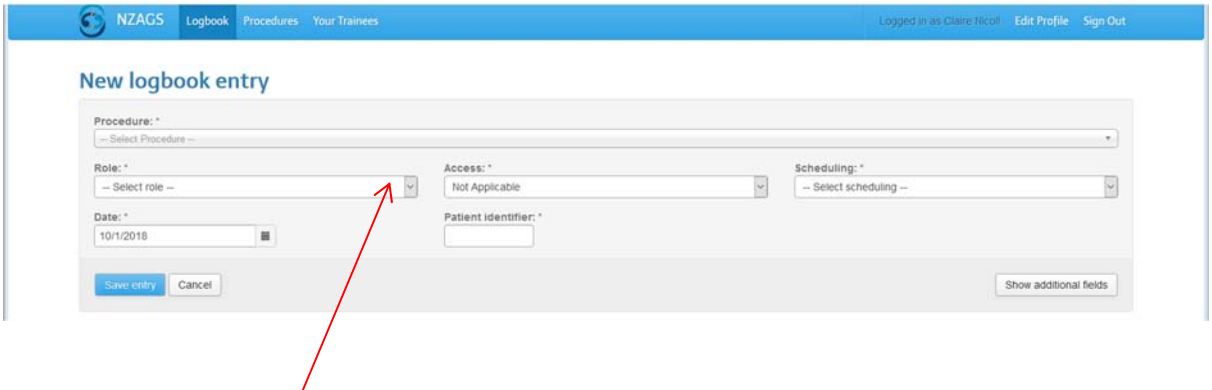

The "role" field has 2 options –"responsible clinician" and "supervising trainee".

The minimum dataset for each entry is just 6 fields for operative procedures and 3 for non‐operative cases. Should the user wish to collect additional data, the "Show additional fields" button provides some options and free text boxes. There is the ability to collect more information for each case on a voluntary basis. The 6 mandatory fields are:‐

*Procedure:* Select procedures from drop down list or commence typing procedure name.

Each procedure/case automatically assigns the entry to the appropriate of the category ‐ (Major/Minor/Colonoscopy/Endoscopy/Non‐operative) and provides a total on the "Procedures" tab.

#### **Can't find the procedure you are looking for?**

 For all procedures/cases with the term "other" in the title, the user will be asked to complete more information. *Trainees have been advised to use this option for unusual cases where they are sure there are no other suitable procedure names.* 

#### **Specific procedure rules**

For **breast** surgery there are additional fields to complete for the associated lymph node procedures.

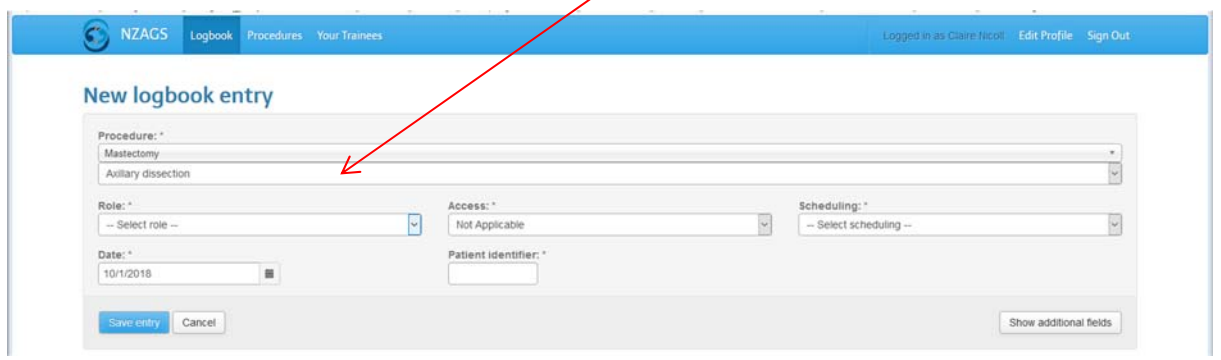

**Colonoscopy and Endoscopy** cases generate entry forms to comply with the requirements of the New Zealand Conjoint Committee for Recognition in Gastrointestinal Endoscopy. (*Note in the Trainee's logbook, Trainees will be able to select these categories to print off for individual approval by the appropriate supervisor*.)

The **colonoscopy entry template**:‐

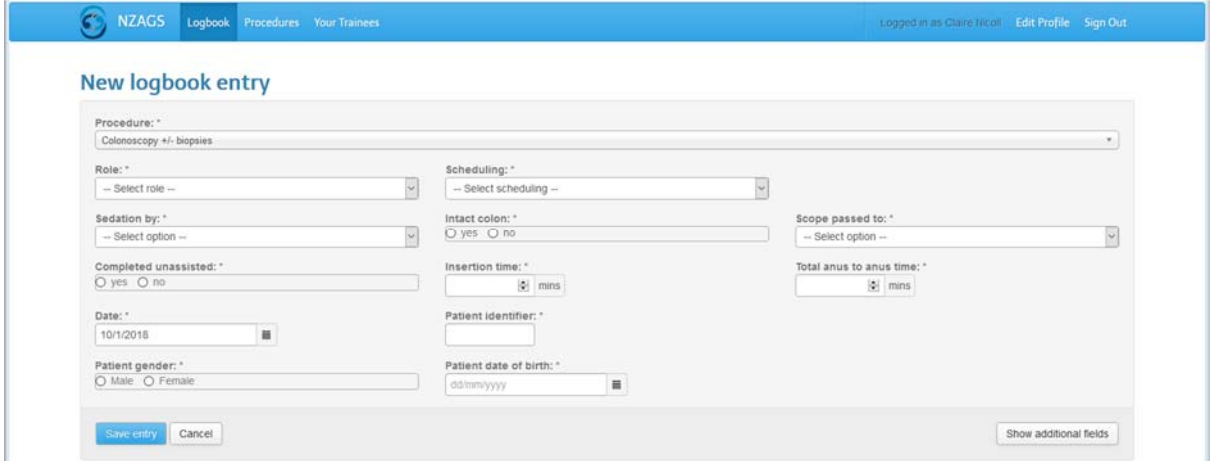

**The endoscopy entry template:‐** 

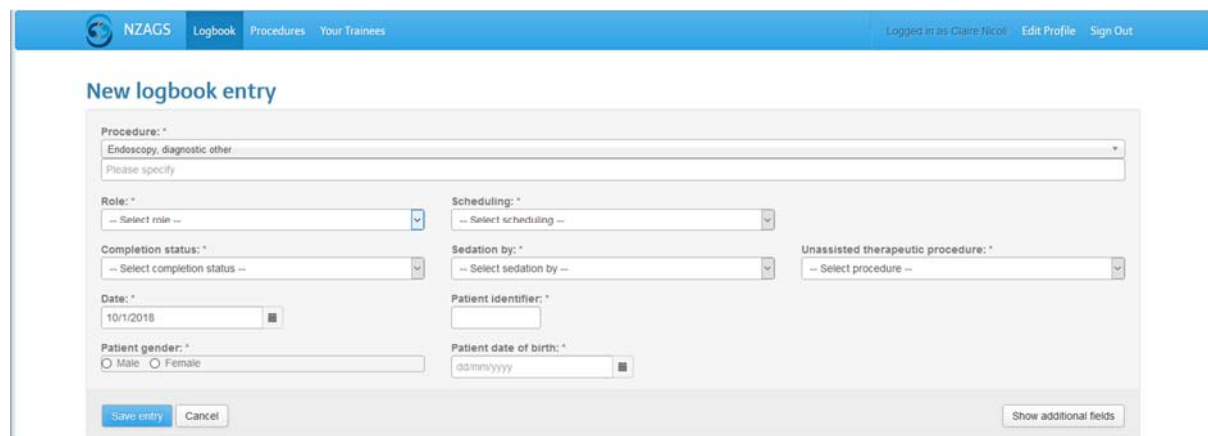

*Role: For trainees only* each procedure entered has rules built in to calculate whether the case counts as a "Primary Operator" procedure. (This field does not display for non‐operative cases)

*Access:* Chose from Open/Laparoscopic/Open>Laparoscopic/Not applicable. (This field does not display for non-operative cases, laparoscopies or endoscopies).

An inbuilt rule in ensures that for inguinal and femoral hernias completed by laparoscope or laparoscope>open count as major rather than minor procedures.

*Scheduling:* To record if the surgery was acute or elective. (This field does not display for nonoperative cases).

*Date:* Defaults to that day. Selection of alternative dates is through calendar provided or tying in to required format.

*Patient identifier:* Enter the patient NHI in standard format of seven alphanumeric characters. This field can auto populate so take care!

#### **Additional Fields**

Need to record more information? Simply select "Show additional fields". There are a number of predetermined fields, none of which are currently mandatory. There are free text fields for complications (which can auto populate for consistency) and comments. You can edit records at any time. Trainees cannot edit procedures after you have approved their logbook except they can add outcomes, complications and comments. See following screen shot:‐

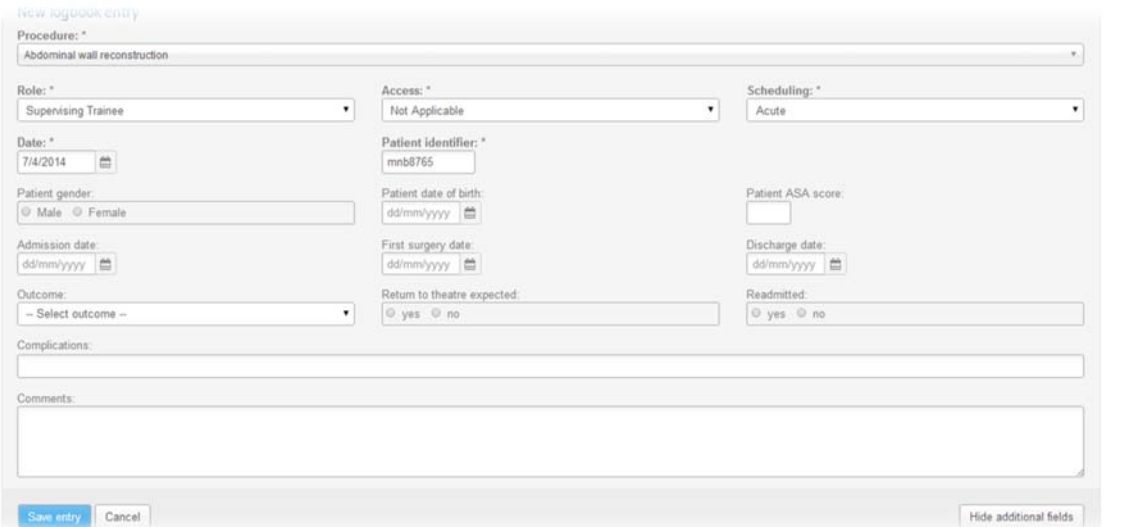

#### **Saving entries**

Once you have entered the record, use the "Save entry" button. If mandatory fields have been left blank, the record will not save until rectified.

#### **Editing/deleting/expanding**

From the logbook tab you can use "Edit", "Delete" and "Expand all" which displays all the completed fields (blank fields are not displayed). Use the "Collapse" all button for the summary view.

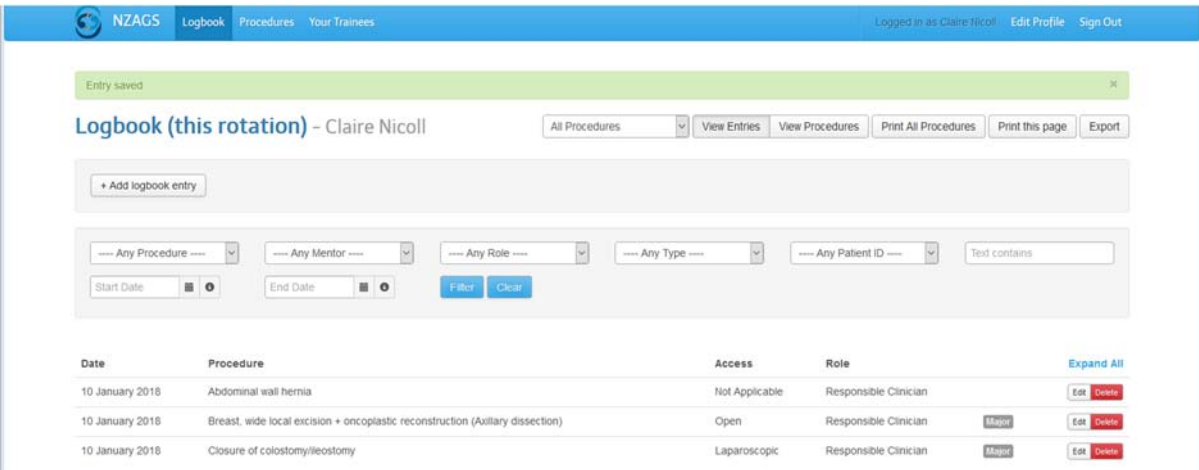

**Procedures tab** 

Use this tab for the summary view of all logbook procedures.

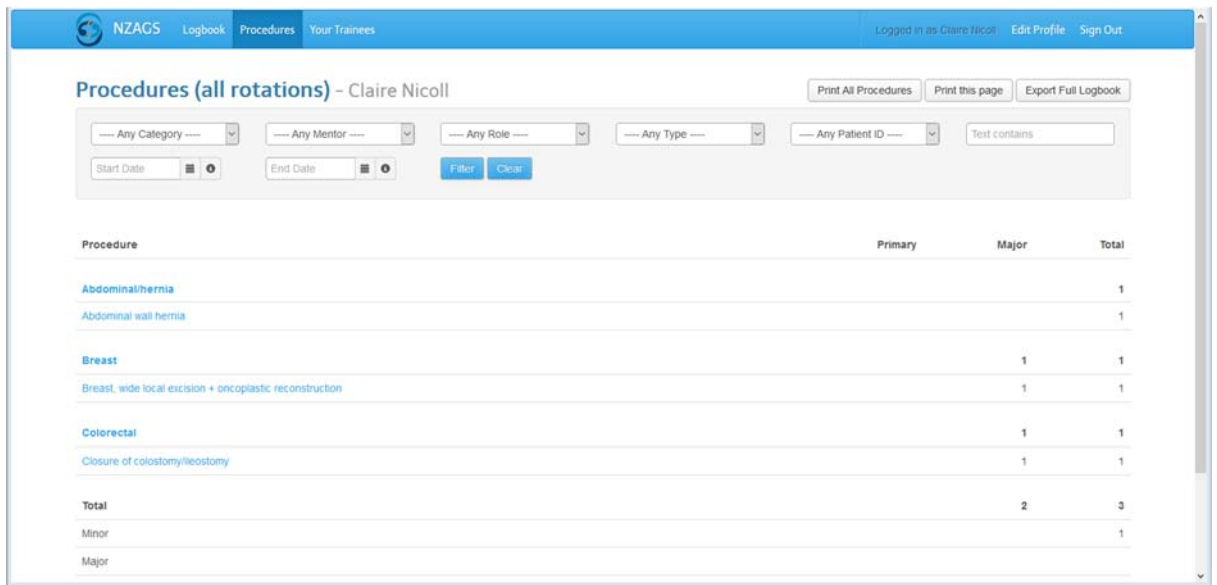

The running totals appear next to the appropriate category group, and summary group at the end of the screen.

You can drill down each category or procedure as they are all hyperlinked, by clicking on the term of interest.

#### **Printing/exporting your logbook**

Use the "print" or "export" button on either the "logbook" tab or the "procedures" tab. Only procedures and/or categories where there are entries will appear.

By selecting a category, you can also print out groupings – for example all endoscopies.

For any problems, or suggestions for improvements, please contact Helen Glasgow or Claire Nicoll in the NZAGS office.

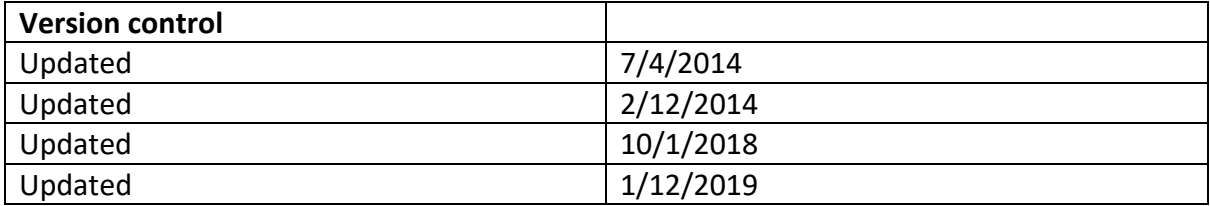